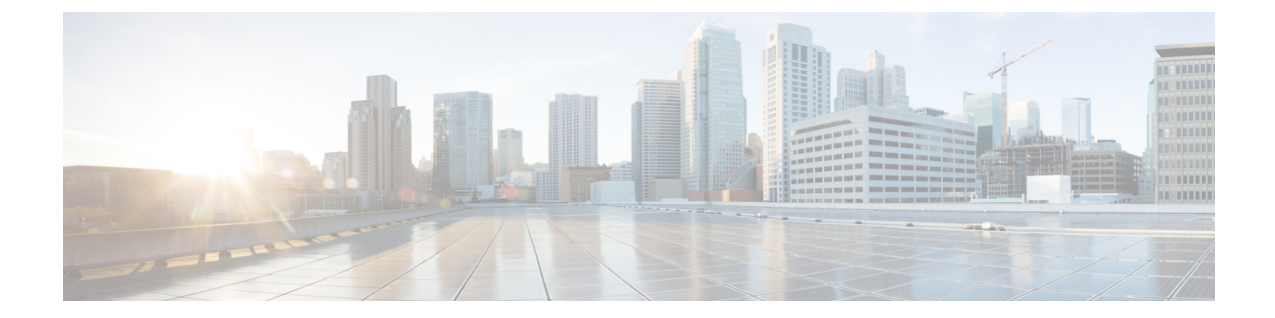

# インストール前チェックリスト

- すべての新規インストール用の非表示のクラウド ウィットネス インストール前チェック リスト (1 ページ)
- インストール前チェックリスト (2 ページ)

## すべての新規インストール用の非表示のクラウドウィッ トネス インストール前チェックリスト

このチェックリストは、HXDP 5.5(1a) 以降を使用したすべての新しい非表示クラウド ウィッ トネス ストレッチ クラスタのインストールに適用されます。

### Ú

- すべての新しいストレッチクラスタは、サイトアービトレーション用に非表示のクラウド監視 メモ を自動設定します。ウィットネス VM(HXDP 5.0(x) 以前)を使用した新規インストールはサ ポートされていません。
	- インストーラ VM によるインストールのネットワーク接続。

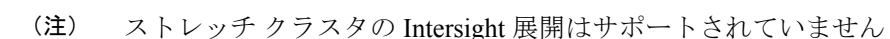

- Intersight アクセス
- •補助ZooKeeper (AUXZKIP):これは同じデータネットワーク内にある必要があります。
- 優先サイト:サイト間の接続がダウンした場合に要求を処理するために指定されたサイ ト。

既存のストレッチ クラスタ(HXDP リリース 5.0(x) 以前)がある場合は、『Cisco [HyperFlex](https://www.cisco.com/c/en/us/td/docs/hyperconverged_systems/HyperFlex_HX_DataPlatformSoftware/HyperFlex_Stretched_Cluster/5-0/b-hx-systems-stretched-cluster-guide-5-0.html) Systems Stretch Cluster Guide[、リリース](https://www.cisco.com/c/en/us/td/docs/hyperconverged_systems/HyperFlex_HX_DataPlatformSoftware/HyperFlex_Stretched_Cluster/5-0/b-hx-systems-stretched-cluster-guide-5-0.html) 5.0』および『Cisco [HyperFlex](https://www.cisco.com/c/en/us/td/docs/hyperconverged_systems/HyperFlex_HX_DataPlatformSoftware/HyperFlex_upgrade_guide/5-0/b-hx-upgrade-guide-for-vmware-esxi-5-0.html) Systems Upgrade Guide for VMware ESXi[、リリース](https://www.cisco.com/c/en/us/td/docs/hyperconverged_systems/HyperFlex_HX_DataPlatformSoftware/HyperFlex_upgrade_guide/5-0/b-hx-upgrade-guide-for-vmware-esxi-5-0.html) 5.0』で説明されているように、VM ベースのウィットネスのアップ グレードを引き続き使用します。 (注)

## インストール前チェックリスト

### ネットワーク要件

- 2 つのアクティブサイト間の 10 Gbps 専用、5 ms の往復時間 (RTT) 遅延が必要です。
- アクティブ サイトと監視サイト間では、16 キロバイト パケットの場合最大 100 Mbps、 200 ms-RTT の遅延が必要です。
- ファブリック インターコネクトが M5 または M6 サーバをサポートする場合、既存のファ ブリック インターコネクトがサポートされていること。
- ユーザ VM で任意のサイトに対する vMotioning が可能であること。その際、これらの VM への外部ネットワーク接続に影響が生じてはなりません。
- 通常の HX クラスタと同様に、ストレッチ L2 で 2 つの別個の IP サブネットを使用できる こと。一方のサブネットはデータトラフィックに使用し、もう一方のサブネットは管理ト ラフィックに使用します。管理サブネットには vCenter と監視ノードから到達可能でなけ ればなりません。
- 監視 VM に割り当てられている静的 IP アドレスは、クラスタの再展開でのみ変更できま す。DHCPサーバがネットワーク設定を定義するために使用される場合、IPアドレスは監 視 VM 専用にする必要があります。
- FI側のポートは、Port-Fast、スパニングツリーポートタイプのエッジトランク、またはポー トをただちにフォワーディングモードにする類似のスパニングツリー設定を持つ必要があ ります。

ネットワーク トポロジ

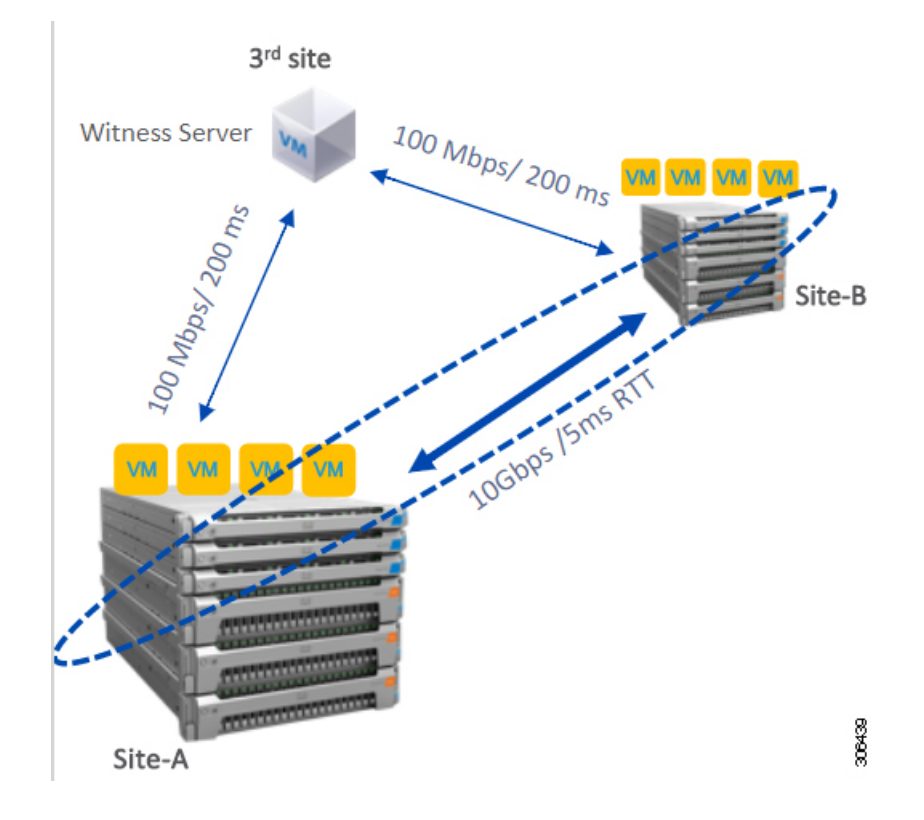

### 監視の要件

- すべてのサーバ上で NTP を構成して有効にすること。
- 独立した 3 番目の監視サイトを使用できること。
- クラスタごとに個別のウィットネスが必要です。
- 両方のメイン サイトには、16 キロバイト パケット サイズに対して、最小の帯域幅 100 MBPS、最大 200 ms-RTT の往復時間遅延を有する第 3 の監視サイトに接続する必要があ ります。
- サイトには、オープン仮想化フォーマット(OVF)イメージを展開して実行する機能が必要 です。

#### 監視 **VM** のネットワーク遅延要件

- HyperFlex ストレッチ クラスタ ソリューションでは、ストレージ サイトの障害が監視 VM に影響を与えないようにするために、監視 VM が 第 3 のサイトに配置されている必要が あります。
- このソリューションでは、16 キロバイト パケット サイズに対して最小で 100 Mbps、200 ms RTT の遅延を最高として、監視帯域幅をサポートしています。
- 監視の遅延はサイトの障害時間に影響を与えるため、高い負荷と大量のデータを持つ大規 模なクラスタには、10 ms 以下の順序で RTT 時間を設けることを推奨します。

#### ファブリック インターコネクトの要件

- 両方のサイト間で対称構成が必要です。
- 各サイトに少なくも 2 つのコンバージド ノードがあること。
- 各サイトで最大 16 つのコンバージド ノードがサポートされています。両方のサイトでの コンバージド ノードの数を必ず同じにしてください。
- 各サイトで冗長ファブリック インターコネクトを構成する必要があります。
- コンバージドノードは M5 または M6 ノードである必要があります。
- ファブリック インターコネクト ペアが同じドメイン内の同じモデルであることを確認し ます。
- コンピューティング専用ノードがサポートされています。

#### **VMware** 要件

- HyperFlex ストレッチ クラスタを備えた VMware Enterprise Plus エディションは、適切な フェールオーバー動作を確認し、通常の動作中に高いパフォーマンスを保証することを強 く推奨します。VMware Enterprise Plus エディションを使用せずにストレッチ クラスタを 実行することもできますが、サイト アフィニティなどの高度な DRS 機能は使用できませ ん。これにより、ストレッチ クラスタの目的の動作機能が一部否定されます。
- 両方のサイトに単一の vCenter を使用します。
- vCenter は、補助と同じサイトを実行している VM となることができます。
- ネストされた vCenter は、拡大されたクラスタでサポートされていません。
- 必要に応じて、高可用性のために vCenter を個別に設定する必要があります。

#### **UCS Manager** の要件

• 2つの独立した、手動で同期されるファブリックインターコネクトドメインがあること。

### **VLAN** の要件

- どちらのサイト上のノードにも IP アドレスが割り当てられること。
- 両方のサイトにわたるストレッチ VLAN を使用できること。

### ストレッチ ウィットネス **VM**

HXDP リリース 5.0(x) 以前でインストールされた HyperFlex ストレッチ クラスタでのみ必要で す。

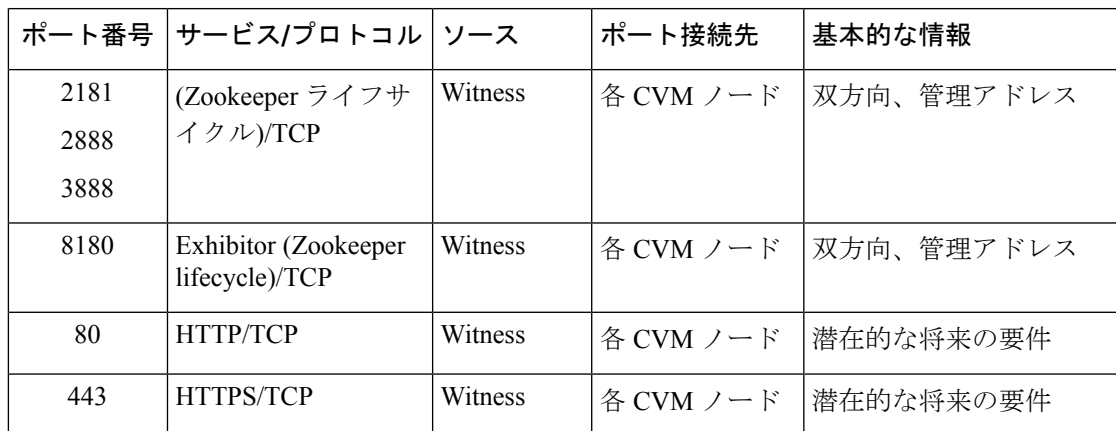

表 **<sup>1</sup> :** ポート要件

## 監視ノードの導入

### Ú

重要

- いずれかのサイトが完全に障害状態に陥った場合や、サイト間のネットワークリンクで障 害が発生した場合にクォーラムを確保するには、ストレッチ クラスタ環境内に HyperFlex 監視ノードがあることが必須です。
	- 誤って監視 VM を削除したり監視 VM が喪失したりした場合に、監視 VM を置き換える には Cisco TAC までご連絡ください。
	- 監視VMには、クラスタを再配置することなく変更不可能な静的IPアドレスが必要です。 DHCP サーバがネットワーク設定を定義するために使用される場合、IP アドレスは監視 VM 専用にする必要があります。

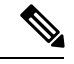

- IP アドレスが DHCP サーバから要求された場合は、Witness VM の展開後にクラスタリングサービスが実行されていることを確認 し、次の手順を実行します。 (注)
	- ウィットネス VM を再起動するたびに次のコマンドを実行し て、クラスタリング サービスを確認します。

### **service exhibitor status**

• 出力にサービスが実行中であることが示されていない場合 は、ウィットネスにIPアドレスが設定されていることを確認 してから、次のコマンドを使用してエキシビターを再起動し ます。

**service exhibitor restart**

次の手順では、物理ESXiホストにミラーリングウィットネスノードを展開する手順を説明し ます。

### 始める前に

### A

- HyperFlex Witness ノードバージョン 1.0.2 は、3.5(1a) 以降のリリースからサポートされて います。 注目
	- 補助 VM は、十分なホスト機能を持つ ESXi サーバで展開する必要があります。補助 VM には、4 個の vCPU、8 GB のメモリ、および 40 GB のディスク容量が必要です。
	- 拡張された両方のクラスタ サイトから、この ESXi ホスト上の仮想ネットワークに到達可 能であることを確認します。
	- [[ソフトウェアのダウンロード\(](https://software.cisco.com/download/home/286305544/type/286305994/release/3.0%25281b%2529)Software Download)] から、vSphere Web Client を実行し ているホストまたはデスクトップに HyperFlex 監視ノードをダウンロードします。 Example: HyperFlex-Witness-1.0.2.ova
	- 監視ノードの場合、高可用性はオプションです。
- ステップ **1** vSphere Web クライアントにログインします。監視ノードの導入先となる ESXi サーバを選択します。 ESXi ホストを右クリックして [OVF テンプレートの展開(Deploy OVF Template)] を選択します。
- ステップ **2** *HyperFlex-Witness.ova* ファイルを見つけて選択します。[次へ(Next)] をクリックします。
- ステップ **3** [仮想マシン名(Virtual Machine Name)] フィールドに、監視ノードの一意の名前を指定します。ドロッ プダウン リストから仮想マシンのロケーションを選択します。[次へ(Next)] をクリックします。
- ステップ **4** [コンピューティングリソースの選択(Select a compute resource)]ドロップダウンリストから、監視ノー ドの導入先となる ESXi ホストを選択します。[次へ(Next)] をクリックします。
- ステップ **5** [詳細の確認(Review details)]ペインで、テンプレートの詳細を確認します。[次へ(Next)]をクリック します。
- ステップ **6** [ストレージの選択(Select Storage)] ペインで、次の操作を行います。

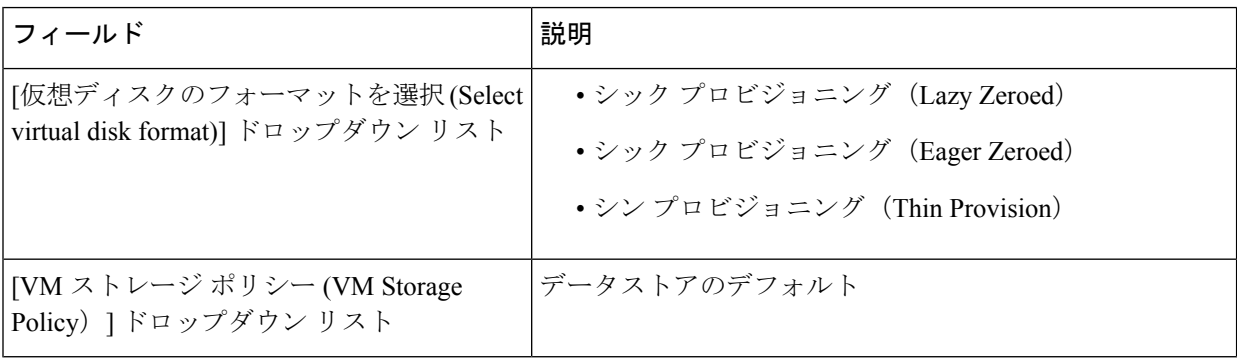

仮想マシンを配置するデータストアを選択します。このデータストアに 40 GB 以上の空き容量があるこ とを確認します。[次へ (Next) ] をクリックします。

- ステップ 7 [ネットワークの選択 (Select Networks) ] ペインでの [宛先ネットワーク (Destination Network) ] で、監 視 VM の接続先となるポート グループを選択します。[次へ(Next)] をクリックします。
- ステップ **8** [テンプレートのカスタマイズ(Customize Template)] ページのフィールドに、構成に応じた値を入力し ます。値が入力されない場合、VM は、DHCP サーバから提供されるネットワーク構成パラメータを使 用します。

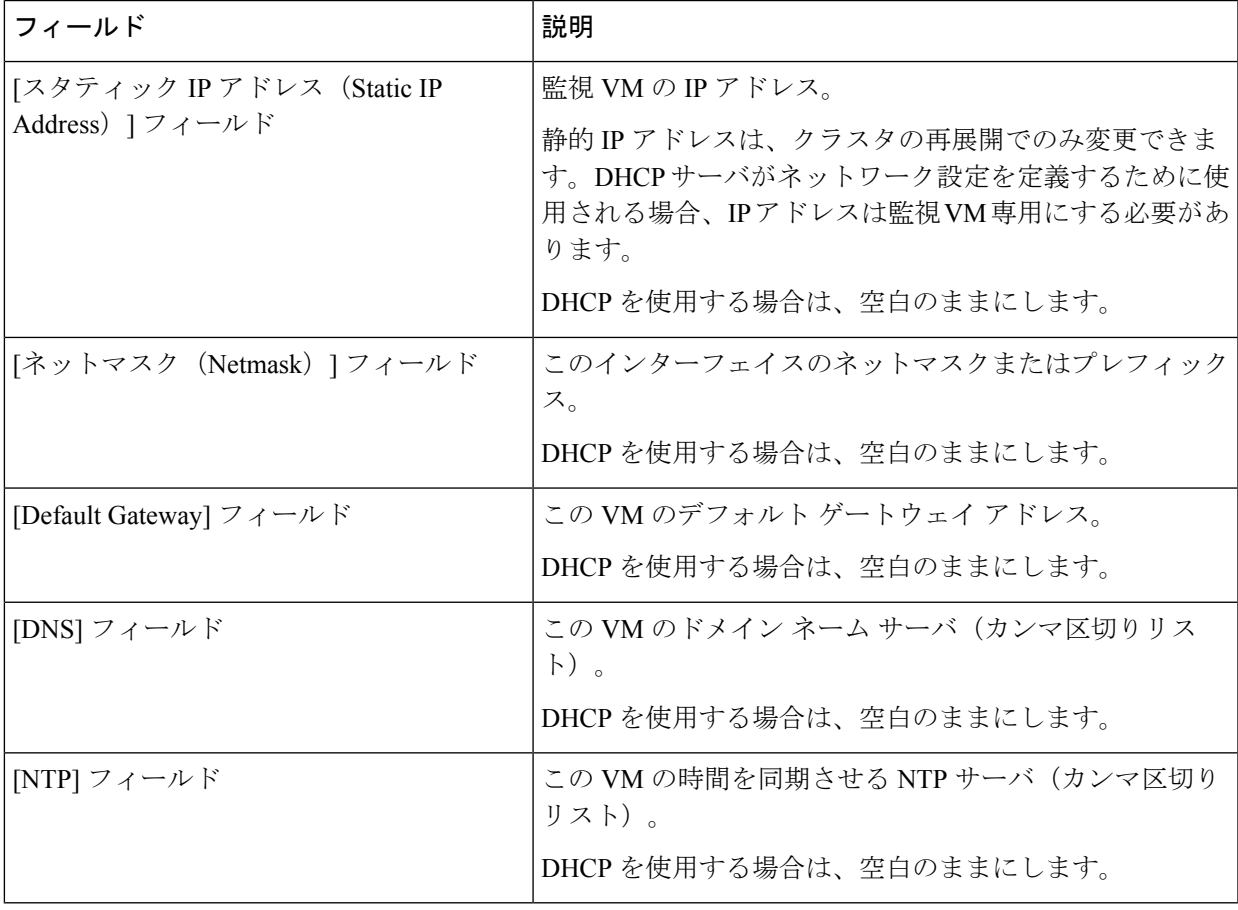

[次へ(Next)] をクリックします。

- ステップ **9** [準備完了(Ready to complete)] ページで、入力したすべての詳細を確認します。[Finish] をクリックし ます。
- ステップ **10** クラスタごとに、この手順を繰り返します。

### 次のタスク

監視ノードが正常に導入された後、ストレッチ クラスタのインストールに進むことができま す。HyperFlex ストレッチ クラスタの作成時に、[IP アドレス(IP Address)] ページで IP アド レスの入力を求められたら、この監視ノードの IP アドレスを入力します。ストレッチ クラス タの構成時には、この監視ノードが自動的に使用されます。

### 補助 **VM** パスワードの変更

補助 VM の展開を正常に行った後で、デフォルトのパスワードを変更する必要があります。

始める前に

HXDP リリース 5.0(x) 以前でインストールされた HyperFlex ストレッチ クラスタでのみ必要で す。

補助 VM をダウンロードし展開します。

- ステップ **1** SSH を使用して、補助 VM にログインします。 \$ ssh root@*<IP address of witness VM>*
- ステップ **2** デフォルトのパスワードを入力します。
- ステップ **3** passwd コマンドを入力して、パスワードを変更します。

\$ passwd Changing password for user admin.

ステップ **4** 補助 VM からログアウトします。

### 次のタスク

新しいパスワードで補助 VM にログインします。

## ウィットネス **VM** ネットワークの **IP** アドレッシング

HXDP リリース 5.0(x) 以前でインストールされた HyperFlex ストレッチ クラスタでのみ必要で す。

HyperFlex ストレッチ クラスタの IP アドレスは、使用する適切なサブネットと VLAN から割 り当てる必要があります。

Ú

- HXDP リリース 5.0(x) 以前でインストールされた HyperFlex ストレッチ クラスタでのみ必 要です。 重要
	- 正常にインストールためには、データと管理ネットワークが異なるサブネット上にあるこ とを確認します。
	- IP アドレッシングが同じコンポーネント (管理ネットワーク IP アドレス、データ ネット ワーク IP アドレス) に対して同じサブネット内にあることを確認します。

表 **2 :** 例**:** ストレッチ クラスタ **IP** アドレッシング

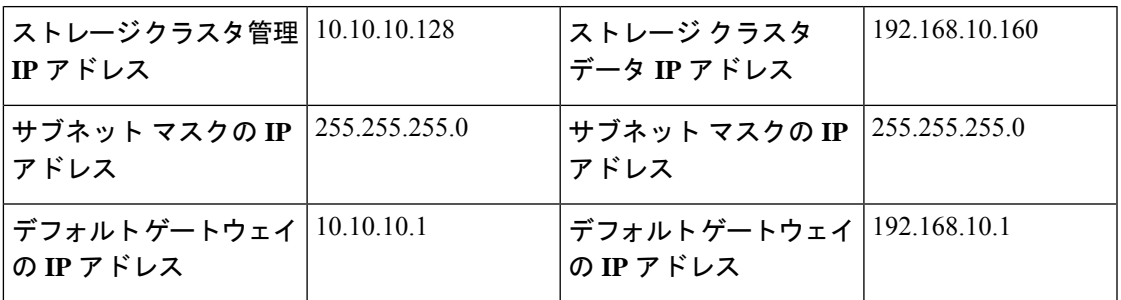

表 **3 :** 例**:** サイト **A** のストレッチ クラスタ **IP** アドレッシング

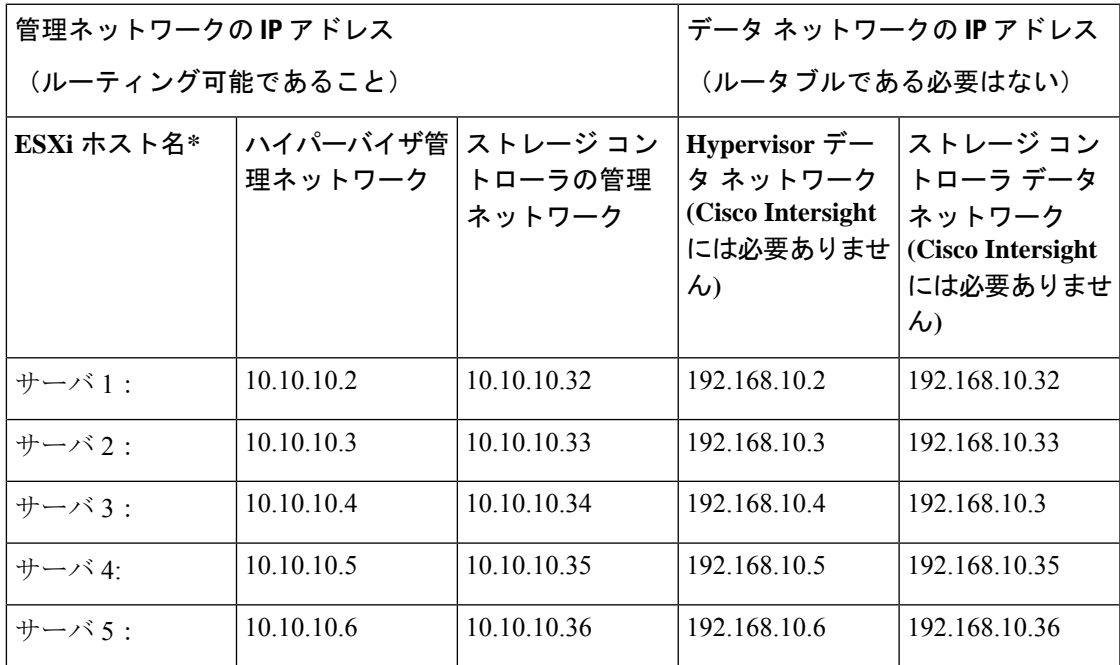

表 **<sup>4</sup> :** 例**:** サイト **B** のストレッチ クラスタ **IP** アドレッシング

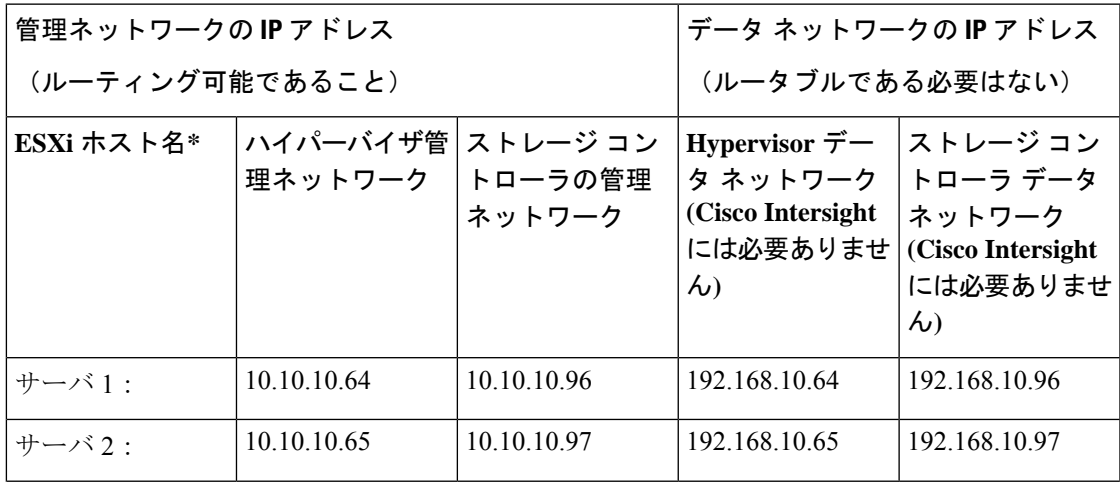

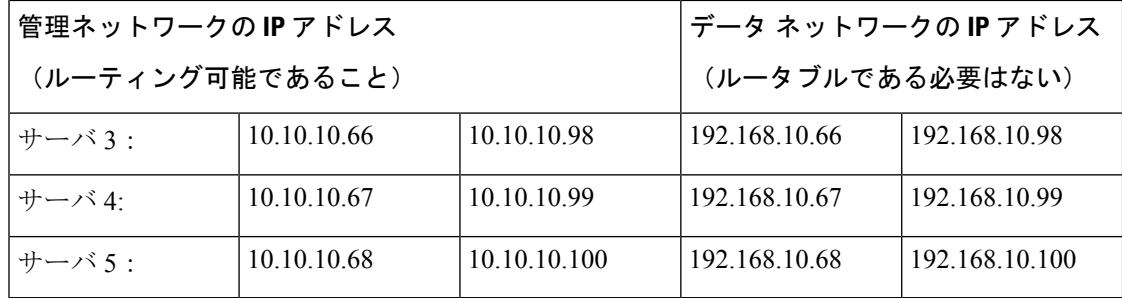

翻訳について

このドキュメントは、米国シスコ発行ドキュメントの参考和訳です。リンク情報につきましては 、日本語版掲載時点で、英語版にアップデートがあり、リンク先のページが移動/変更されている 場合がありますことをご了承ください。あくまでも参考和訳となりますので、正式な内容につい ては米国サイトのドキュメントを参照ください。